# **Workforce Innovation Grant Program APPLICATION INSTRUCTIONS**

#### **Application Webpage: doa.wi.gov/Pages/WorkforceInnovationGrantProgram.aspx**

*The Department of Administration is using DocuSign to collect applications for the Workforce Innovation Grant Program.*

#### **What is DocuSign?**

DocuSign is a web-hosted electronic document transmittal and secure signature service. Accessing DocuSign documents requires internet access and a web browser. The DocuSign website is mobile device friendly. You do not need a DocuSign account to access or complete the Grant Application. Use of DocuSign significantly reduces the amount of time needed by the program to process and evaluate applications.

## **Please review the Application Guide prior to beginning the application process,**

**available here: [https://wedc.org/programs-and-resources/workforce-](https://wedc.org/programs-and-resources/workforce-innovation-grant/)**

**[innovation-grant/](https://wedc.org/programs-and-resources/workforce-innovation-grant/)**

### **APPLICATION CHECKLIST AND DOCUMENT LINKS**

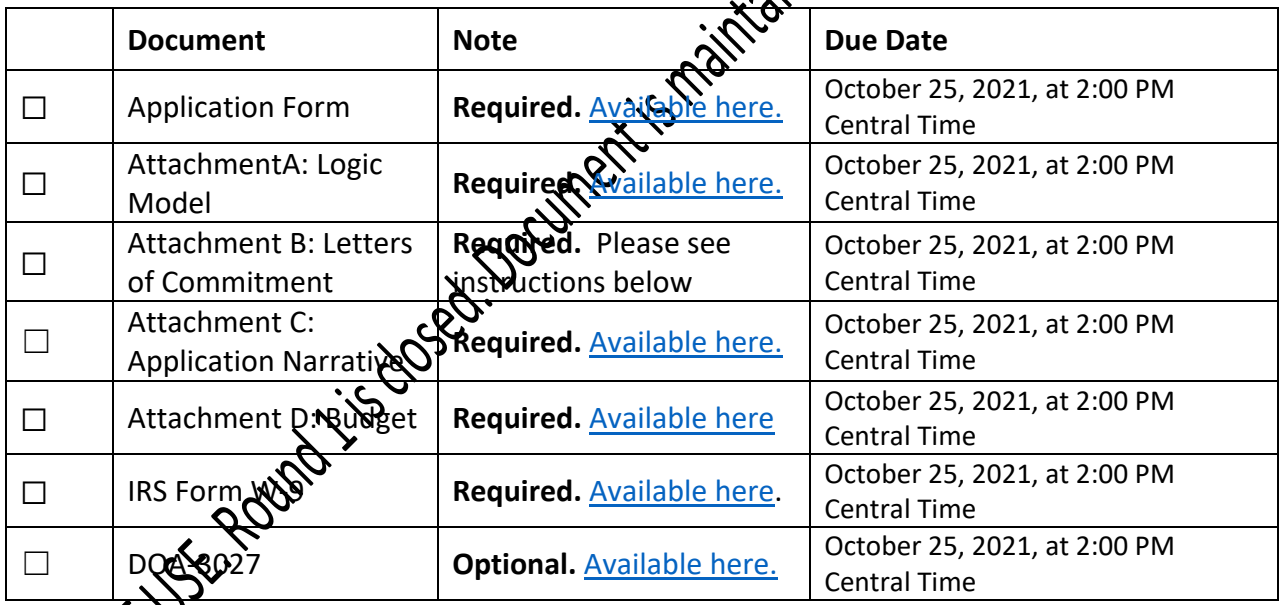

*Please note: A Grant Application, Application Narrative Section, Logic Model, Letters of*   $\partial$ ent, and IRS Form W-9 are required. Applications will not be considered complete *without the submission of all required documents*.

**Convenience Copy of Grant Application:** A link to a convenience copy of the application is [available](https://doa.wi.gov/DEO/CONVENIENCE%20COPY%20Workforce%20Innovation%20Application%20Form.pdf)  [here.](https://doa.wi.gov/DEO/CONVENIENCE%20COPY%20Workforce%20Innovation%20Application%20Form.pdf) The convenience copy is for reference prior to submitting the application via DocuSign. The convenience copy is for your internal organization review only and will not be accepted by the program as an official application. Please continue reading this document for instructions on how to submit your official application.

## **DocuSign Submission Instructions for all Documents:**

#### **To Begin Each Document:**

Open the link for the document you would like to complete in the table above.

The first page you will be directed to is the "PowerForm Signer Information." The person entering the information on the application should be an authorized representative of the organization.

- 1. Enter the first and last name of your organization's authorized representative in the "You Name" field, and the authorized representative's email in the "Your Email" field. This WH be the person signing and submitting the document.
- 2. Do NOT change anything in the Grant Administration fields.
- 3. If you would like to receive confirmation of your submission, re-enter the first and last name of your organization's authorized representative in the "Name" field, and the authorized representative's email in the "Email" field under the "Email a Copy Field. Receiving a copy serves as confirmation of receipt by the program. There are the rields if you would like to add additional recipients for the confirmation.
- 4. Click "Begin Signing" when you are done entering information.

A diagram of these instructions is shown on the next page.

# **Submission Instructions for all Documents (Continued):**

The screenshot below shows steps 1-4 visually.

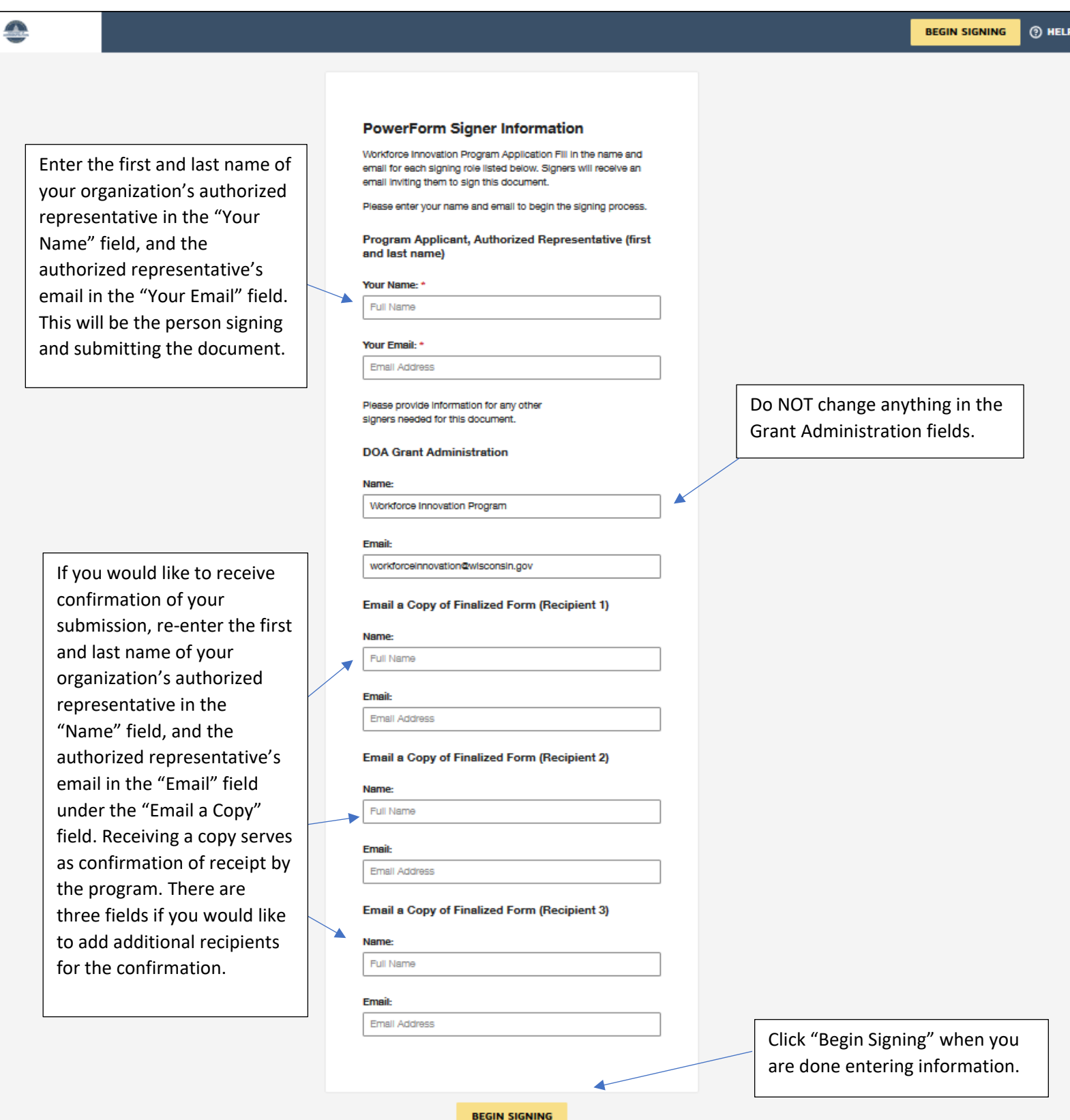

## **Submission Instructions for all Documents (Continued):**

#### **Filling Out Each Document:**

The next page will be "Please review & act on These Documents."

- 1. Agree to DocuSign disclosures, if prompted.
- 2. **Strongly Recommended:** Click "Finish Later" button. Clicking "Finish Later" creates a link to. your documents that can be re-visited at any time prior to clicking "Finish" on the document email with the link will be sent to the authorized representative's email you provided if previous step. Click "Review Documents" from that email link to continue the signing process.
- 3. Click through to "Continue" to fill out the application.
- 4. Please fill out all fields as applicable to your organization.

The screenshot below shows the "Please review & act on These Documents" particle

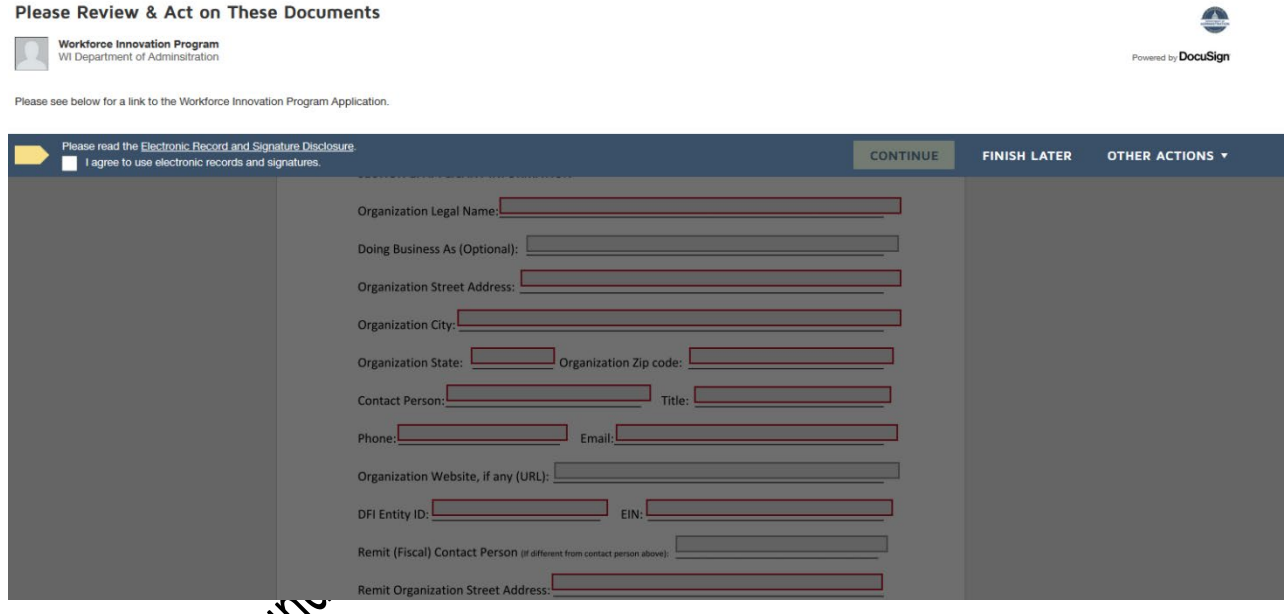

#### **To Submit each do**

Click "Finish" when you have reviewed and completed all required fields on the application. This step  $\mathcal{R}$  completed application to the Grant Administrator and to any additional emails you  $\vec{B}$  an "Email Copy Recipient". Your application will not be submitted to the program until you  $\mathsf{Finsh}''$ .

The page will automatically re-direct to the Department of Administration Homepage when you click "Finish". Please select another document link from the table on page 1 of these instructions to proceed with the application.

## **Individual Form Submission Instructions and Tips**

## **Application Form and Attachments (Required):**

#### **Section 1: Applicant Information**

**Fill out all of the required fields (outlined in red) and any additional optional fields, as applicable. We have highlighted some required fields that may require additional attention here:**

- Your Organization's DFI (Department of Financial Institutions) Entity ID is available to a the following link:<https://www.wdfi.org/apps/CorpSearch/Search.aspx> Per Section 4.1.2 of the Program Grant Agreement, Applicants, *if required, must be registered with the Wisconsin Department of Financial Institutions and have one of the following statuses as of the Grant Announcement closing date: "restored to good standing", "incorporated/qualified/registered", "organized", or "registered".* **This field is required.**
	- o If your organization is not required to register with the Dep $\mathcal{R}$  ment of Financial Institutions, please write "Not Applicable" in this field to proceed.
	- o Please reach out to the [Department of Financial institutions](https://www.wdfi.org/corporations/) with any questions regarding your organization's status.
- **EIN** o[r "Employee Identification Number".](http://www.irs.gov/Businesses/Small-Businesses-&-Self-Employed/Employer-ID-Numbers-EINs) This is the number under which you file your organization's taxes. Please have this number match your W-9. This field is required.
- **Remit information:** Please have your orgenization's remit address match your W-9. If it does not match a prepared W-9, you will have the opportunity to fill out a new W-9 via the W-9 submission process. These fields **are required.**
- **Please list the Wisconsin counties in which this organization operates:** List all of the Wisconsin counties in your organization operating area. **This field is required.**

#### **Section 2: Workforce Innovation Grant Application Due Diligence Checklist:**

Applicants must answerd  $\alpha$  fuestions in the checklist. There are several resources in the document to self-check your organization's status. Please consult your organization's legal counsel if you have any questions regarding the questions.

Section 4: **Attachment A:** Please download and fill out the Logic Model from the Program Website. Save and nam the file with the following file name: organization\_legal\_name\_Attachment\_A\_Logic\_Model

**Section 5, Attachment B:** Please fill gather all letters of Commitment in one PDF and name the file with ollowing file name: organization \_legal\_name\_Attachment\_B\_Letters\_of\_Commitment

**Section 6, Attachment C:** Application Narrative: Please download and fill out the Narrative section from the program website. Save and name the file with the following file name: organization\_legal\_name\_Attachment\_C\_Application\_Narrative

#### Workforce Innovation Grant Application Instructions

#### **Section 7. Budget:**

In the **Expense Description** field of the Budget, identify eligible expenses for which grant funding is requested. Similar expenses may be grouped. For example, salary and fringe for multiple staff performing similar duties may be combined on a single line. This is meant to be a high-level review of your program's grant budget.

In all **Budget** fields, the Program will accept anticipated dates, anticipated vendors/sources and anticipated amounts for expenses that have not yet been incurred but will be incurred prior to the  $\mathcal{Q}_0$ of the eligible period.

Please contact the program at [WorkforceInnovation@wisconsin.gov](mailto:WorkforceInnovation@wisconsin.gov) if you require addition pages.

# **Section 7, Attachment D:Budget Tables & Narrative** Please download and **fill out the Budget**<br>Tables from the program website a fill out of the Budget Tables from the program website. Save and name the file with the following file name:<br>organization\_legal\_name\_Attachment\_D\_Budget<br>Section 7.2 Budget Summary:

organization legal name Attachment D Budget

#### **Section 7.2 Budget Summary:**

• Please copy the totals from Sections 7.1 and Section 7.2 from attachment D in these fields.

#### **Section 8 Attestations and Required Signature**

Applicants must certify compliance with all of the statements in the attestation section. Please consult your organization's legal counsel if you have any obestions regarding the attestation statements.

#### **Applicant Authorized Representative:**

 $\sqrt{\frac{1}{\pi}}$ ation@wisconsin.gov to add an additional authorization page.

If more than one authorized representative is required to sign the application, please contact<br>the program at <u>Workforce by Wation@wisconsin.gov</u> to add an additional authorization page.<br> $\mathcal{L}(\mathcal{L})$ 

Workforce Innovation Grant Application Instructions

## **W-9 Form (Required):**

Follow the directions on pages 1 and 2 of these instructions to add an Authorized Representative and any "Email a Copy" Recipient(s) to the Document and begin signing.

There are two options for submitting your W-9 form via DocuSign:

• Attach an existing W-9 to the document by selecting the paperclip icon and uploading your W-9. Click "Finish" to submit.

**OR**

• Complete the W-9 Form with all required information, sign and date, and then  $\frac{1}{2}$  Finish" to submit.

Please be sure that the EIN and Remit information on the W-9 match the information you provided on the Application Form for either submission option.

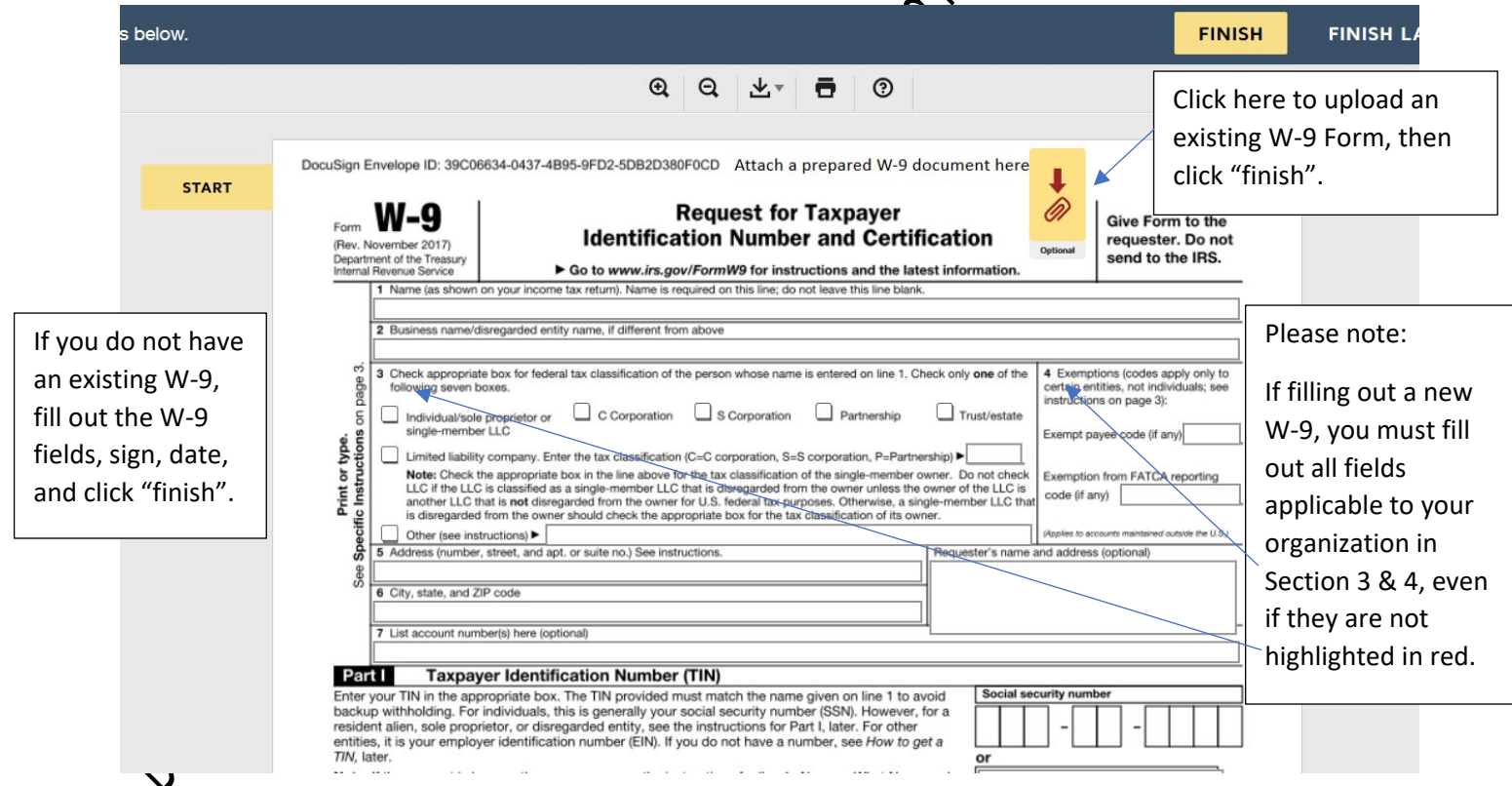

# **Form DOA 3027: Designation of Confidential and Proprietary Information (Optional):**

Review the information below, and, if applicable, complete and submit the DOA-3027 via the link provided on page 1 of this document.

DOA-3027 is optional, do not submit this document if the following does not apply to information submitted in your application.

Applicants should submit this form if their application materials contain proprietary and confidential information which qualifies as a trade secret, as provided in s. 19.36(5) Wis. Stats., or is otherwise material that can be kept confidential under the Wisconsin Open Records Law.

Other information cannot be kept confidential unless it is a trade secret. To be Secret is defined in sec.  $134.90(1)(c)$ , Wis. Stats. as follows: "Trade secret" means information, including a formula, pattern, compilation, program, device, method, technique of process to which all of the following apply:

- 1. The information derives independent economic value actual or potential, from not being generally known to, and not being readily and realished by proper means by, other persons who can obtain economic value on its disclosure or use.
- 2. The information is the subject of efforts to maintain its secrecy that are reasonable under the circumstances.

To complete DOA-3027, follow the directions on pages 1 and 2 of these instructions to add an Authorized Representative and Email Copy Recipient to the Document and begin signing.

- Please designate the section (application or W-9), page(s) of the application documents, and topics that you are requesting not be released on the DOA-3027 form.
- 

-7,<br>
sentative<br>
se designate the<br>
copics that you are re-<br>
Click "Finish" to submit.<br>
Click "Finish" to submit.

Workforce Innovation Grant Application Instructions

## **Additional Helpful Links for DocuSign Troubleshooting:**

Please be sure that your internet browser is up to date if you have any technical issues. DocuSign supports the most commonly used internet browsers. [https://support.docusign.com/guides/signer](https://support.docusign.com/guides/signer-guide-signing-system-requirements)[guide-signing-system-requirements](https://support.docusign.com/guides/signer-guide-signing-system-requirements)

Additional DocuSign Help links are listed below:

Common Signing Issues:<https://docusigncommunity.force.com/en/articles/Common-signing-issues>

Adopting a signature:<https://support.docusign.com/en/guides/signer-guide-signing-adopt-new>

DocuSign Support Center:<https://docusigncommunity.force.com/en/home>

General DocuSign Walkthrough[: https://support.docusign.com/en/videos/New-Signing-Experience](https://support.docusign.com/en/videos/New-Signing-Experience)